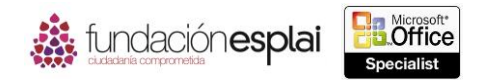

## **1.2. NAVEGAR POR LIBROS Y HOJAS DE CÁLCULO.**

## **Localizar datos y elementos en una hoja de cálculo**

Puedes localizar fácilmente valores específicos, contenido de fórmulas, texto de comentarios y formato en cualquier parte de un libro. Con la función Buscar puedes buscar texto y formato en fórmulas, valores calculados o comentarios en un libro completo o en una hoja de cálculo específica (véase la figura 1.3).

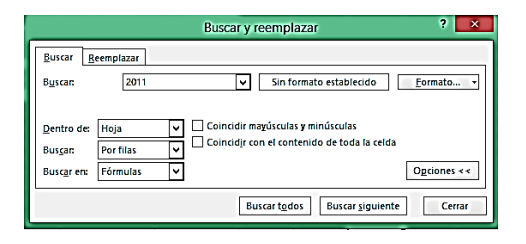

**Figura 1.3.** Cuadro de diálogo Buscar y reemplazar.

Si estás buscando un elemento o tipo de elemento específico puedes localizarlo utilizando los comandos Ir a e Ir a especial. En el cuadro de diálogo Ir a puedes localizar cualquier elemento con nombre (una celda, un rango de celdas, un rango con nombre, una tabla o un gráfico). En el cuadro de diálogo Ir a especial puedes localizar comentarios, fórmulas o elementos específicos de una fórmula, celdas en blanco, objetos, diferencias entre filas o columnas, precedentes y dependientes, formato condicional, validación de datos, etc. (véase la figura 1.4).

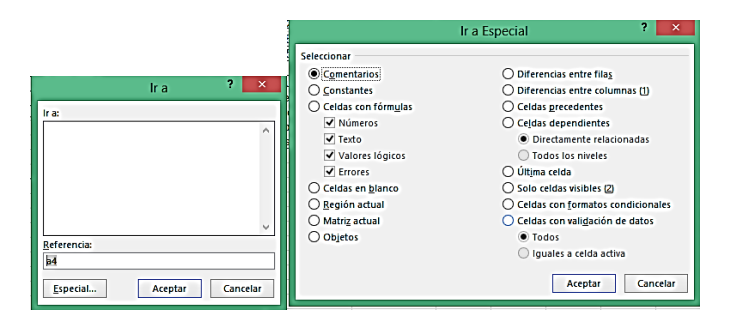

**Figura 1.4.** Cuadro de diálogo Ir a e Ir a Especial.

Para buscar texto:

- 1. Haz clic en la flecha del botón **Buscar y seleccionar** situado en el grupo Modificar de la ficha Inicio y selecciona Buscar (o pulsa la tecla **Control -B**).
- 2. Escribe el texto que quieres localizar en la ficha Buscar del cuadro de diálogo Buscar y reemplazar, y si es necesario, haz clic en **Opciones** para ver los parámetros de búsqueda.
- 3. Especifica los siguientes parámetros de búsqueda.
- Selecciona Hoja o Libro en Dentro de.
- Selecciona Por filas o Por columnas en Buscar.
- Selecciona Fórmulas, Valores o Comentarios en Buscar en.
- 4. Selecciona las casillas de verificación Coincidir mayúsculas y minúsculas o Coincidir con el contenido de toda la celda para limitar aún más la búsqueda.
- 5. Haz clic en **Buscar siguiente**.

Para buscar formato:

1. Haz clic en el botón **Formato** situado en la ficha Buscar del cuadro de diálogo Buscar y reemplazar.

7

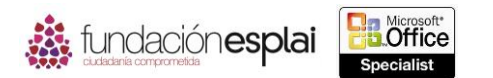

8 2. Especifica el número, la alineación, la fuente, el borde, el relleno o el formato de protección que quieras encontrar en el cuadro de diálogo Buscar formato. Haz clic en **Aceptar**.

3. Haz clic en **Buscar siguiente** en el cuadro de diálogo Buscar y reemplazar.

Para buscar un formato coincidente:

- 1. Haz clic en la flecha del botón **Formato** situado en la ficha Buscar del cuadro de diálogo Buscar y reemplazar y selecciona Elegir formato de celda.
- 2. Cuando el cursor del ratón se convierta en un cuentagotas, selecciona la celda en la que quieras basar tu búsqueda.
- 3. Haz clic en **Buscar siguiente** en el cuadro de diálogo Buscar y reemplazar.

Para mover a una celda con nombre, a un rango o a un elemento de un libro:

 Haz clic en la flecha del Cuadro de nombres que está al lado de la Barra de fórmulas y selecciona el elemento con nombre.

O bien:

1. Selecciona Ir a la lista del botón **Buscar y seleccionar** (o pulsa las teclas **Control –I**).

2. Haz clic en un elemento con nombre en la lista Ir a del cuadro de diálogo Ir a y en **Aceptar**. Para moverse a una localización que tenga una propiedad específica:

- 1. Selecciona Ir a especial en la lista del botón **Buscar y seleccionar** (o haz clic en el botón **Especial** del cuadro de diálogo Ir a).
- 2. Haz clic en la propiedad por la que quieres buscar en el cuadro de diálogo Ir a especial y en **Aceptar**.

## **Insertar hipervínculos**

Las hojas de cálculo de Excel pueden incluir vínculos, que son una forma rápida de conectar con información relacionada o de crear un mensaje de correo electrónico. Puedes crear un hipervínculo desde cualquier celda de contenido con cualquiera de las ubicaciones de hipervínculos compatibles con los programas de Office 2013: otro ubicación en la hoja de cálculo, en el libro, en un documento externo o en la Web (véase la figura 1.5).

Por defecto, los hipervínculos tienen un formato de texto subrayado y coloreado (los colores del hipervínculo activo y seguido son especificados por el tema). Al pasar el cursor del ratón por la celda que contiene el texto con hipervínculo aparece su destino.

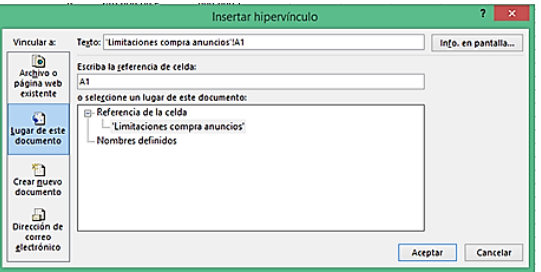

 **Figura 1.5.** Cuadro de diálogo Insertar hipervínculo.

**Truco:** Para seleccionar una celda que contiene un hipervínculo haz clic en la parte de la celda que está fuera del hipervínculo o haz clic y mantén pulsado el botón del ratón hasta que el cursor del ratón se convierta en un signo más.

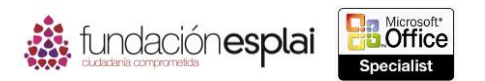

Escribe una URL en la celda y pulsa la tecla **Intro**.

O bien:

- 1. Selecciona la celda o elementos desde el cual quieres establecer el enlace.
- 2. Haz clic en el botón **Hipervínculo** (o pulsa las teclas **Control-Alt-K**) situada en el grupo Vínculos de la fiche Insertar.
- 3. Haz clic en Archivo o página Web existente en la lista Vincular a del cuadro de diálogo Insertar hipervínculo.
- 4. Escribe la URL de la página Web con la que quieres enlazar en Dirección. O bien:

Haz clic en el botón **Explorar la Web** (el botón con un globo y una lupa de aumento). En la ventana del navegador que se abre (no una ventana abierta previamente) busca la página Web con la que quieres enlazar y haz clic en el cuadro de diálogo Insertar hipervínculo para copiar la dirección de la página Web desde la barra de direcciones del navegador. Después minimiza o cierra la ventana del navegador.

**Truco:** Si la dirección de la página Web no se copia con un formato válido (por ejemplo, si la página Web está un sitio de Microsoft SharePoint) copia manualmente la dirección de la barra de direcciones del navegador y pégala en Dirección en el cuadro de diálogo Insertar hipervínculo.

5. Si quieres que aparezca otro texto diferente al de destino cuando un usuario pase el cursor de ratón por el hipervínculo, haz clic en el botón **Info**. **en pantalla**, escribe el texto y haz clic en **Aceptar**.

**Truco:** Al insertar un hipervínculo en una celda que contienen texto (no datos numéricos) se activará el cuadro Texto. Puedes cambiar el texto de la celda escribiendo uno alternativo.

- 6. Haz clic en **Aceptar** en el cuadro de diálogo Insertar hipervínculo. Para crear un hipervínculo con un archivo que ya existe:
	- 1. Selecciona la celda o elemento desde el cual quieres enlazar y haz clic en el botón **Hipervínculo** (o pulsa las teclas **Control.Alt-K**).
	- 2. Haz clic en Archivo o página web existente en la lista Vincular a del cuadro de diálogo Insertar hipervínculo.
	- 3. Busca el archivo con el que quieres enlazar en Buscar en.
	- 4. Haz clic en **Aceptar** en el cuadro de diálogo Insertar hipervínculo.

Para crear un libro de Excel y un hipervínculo con él:

- 1. Selecciona la celda o el elemento desde el cual quieres establecer el enlace y haz clic en el botón **Hipervínculo** (o pulsa las teclas **Control -Alt -K**).
- 2. Haz clic en Crear un nuevo documento en la lista Vincular a del cuadro de diálogo Insertar hipervínculo.
- 3. Escribe un nombre para el libro en Nombre del nuevo documento.

**Truco:** No escribas la extensión del archivo. La opción Crear nuevo documento crea de forma automática un libro de Excel.

4. Para crear el documento en otra carpeta que no sea Documentos haz clic en el botón **Cambiar**, busca la carpeta en la que quieres guardar el archivo en el cuadro de diálogo Crear nuevo documento y haz clic en **Aceptar**.

9

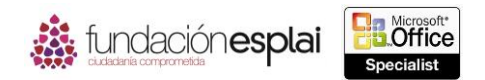

- 5. En la zona Cuándo modificar tienes varias opciones:
- 10 Haz clic en Modificar un documento nuevo más adelante para crear un libro en blanco.
- Haz clic en Modificar documento nuevo ahora para crear un libro en blanco y abrirlo en Excel.
- 6. haz clic en **Aceptar** en el cuadro de diálogo Insertar hipervínculo.

Para crear un hipervínculo con una hoja de cálculo o con un rango de celdas con nombre dentro del libro:

- 1. Selecciona la celda o elemento desde el cual quieres crear el enlace y haz clic en el botón **Hipervínculo** (o pulsa las teclas **Control -Alt -K**).
- 2. Selecciona Lugar de este documento en la lista Vincular a del cuadro de diálogo Insertar hipervínculo.
- 3. Haz clic en el encabezado o en el marcador con el que quieres enlazar en o selecciona un lugar de este documento.
- 4. Haz clic en **Aceptar** en el cuadro de diálogo Insertar hipervínculo.

Para crear un hipervínculo que cree un mensaje de correo electrónico:

- 1. Selecciona la celda o el elemento desde el cual quieres establecer el enlace y haz clic en el botón **Hipervínculo** (o pulsa a las teclas **Control -Alt -K**).
- 2. Selecciona la opción Dirección de correo electrónico en la lista Vincular a del cuadro de diálogo Insertar hipervínculo.
- 3. Escribe la dirección de correo electrónico del receptor del mensaje en Dirección de correo electrónico.
- 4. Escribe el tema del mensaje en Asunto.
- 5. Haz clic en **Aceptar** en el cuadro de diálogo Insertar hipervínculo.

## *Ejercicios*

Los archivos necesarios para realizar estos ejercicios están situados en la carpeta MOSExcel2013\Objetivo1. Guarda los resultados de los ejercicios en la misma carpeta.

- Abre el libro Excel1\_1-2a y realiza las siguientes tareas en la hoja de cálculo Lista productos utilizando las técnicas que aparecen en esta sección:
	- o Ve a la primera celda que contenga un comentario.
	- o Ve al rango de celdas llamado Arbustos\_bayas.
	- o Ve la celda F13.
	- o Crear un hipervínculo desde la celda F13 hasta el rango de celdas llamado Arbustos\_bayas.
	- o Ve a la celda que está situada en la intersección de la última fila y columna activas en la hoja de cálculo.
- Abre el libro Excel 1\_1 -2b y realiza las siguientes tareas en la hoja de cálculo Empleados:
	- o Crea un hipervínculo con el sitio Web www.adventure-works.com en la celda C12.
	- o Edita el hipervínculo para que en la celda aparezca el texto **Visite nuestro sitio web** en lugar de la URL.